## **Tegevusloale töötajate lisamine ja kustutamine**

Ettevõtte esindaja saab tegutseda ise või siis annab volituse mõnele teisele isikule ettevõtte tegevuslubadel töötajate lisamiseks.

**Volitusi saab anda iseteeninduses menüüpunkti "Esindajad" kaudu. Juhend selle kohta asub siin: [https://www.terviseamet.ee/sites/default/files/Tervishoid/tto\\_poolt\\_volituste\\_haldamine\\_isetee](https://www.terviseamet.ee/sites/default/files/Tervishoid/tto_poolt_volituste_haldamine_iseteeninduses.pdf) [ninduses.pdf](https://www.terviseamet.ee/sites/default/files/Tervishoid/tto_poolt_volituste_haldamine_iseteeninduses.pdf)**

Volitusi saab anda erinevat tüüpi, palume jälgida tüüpide kirjeldusi eelpool toodud juhendis, kus on toodud välja selgitused, mida volituse tüüp isikul teha lubab iseteeninduses. Kui on soov, et volitatud isikud saaksid ainult töötamisi hallata tegevuslubadel, siis tuleks volituse tüübiks valida kas **TYPE\_FULL** või **TYPE\_LIMITED**.

NB! Terviseamet enam volitusi ise ei anna ettevõtetele!

Peale volituse saamist on võimalik volitatud isikul sisse logida oma isikukoodiga iseteeninduskeskkonda ettevõtte rolliga.<https://medre.tehik.ee/>

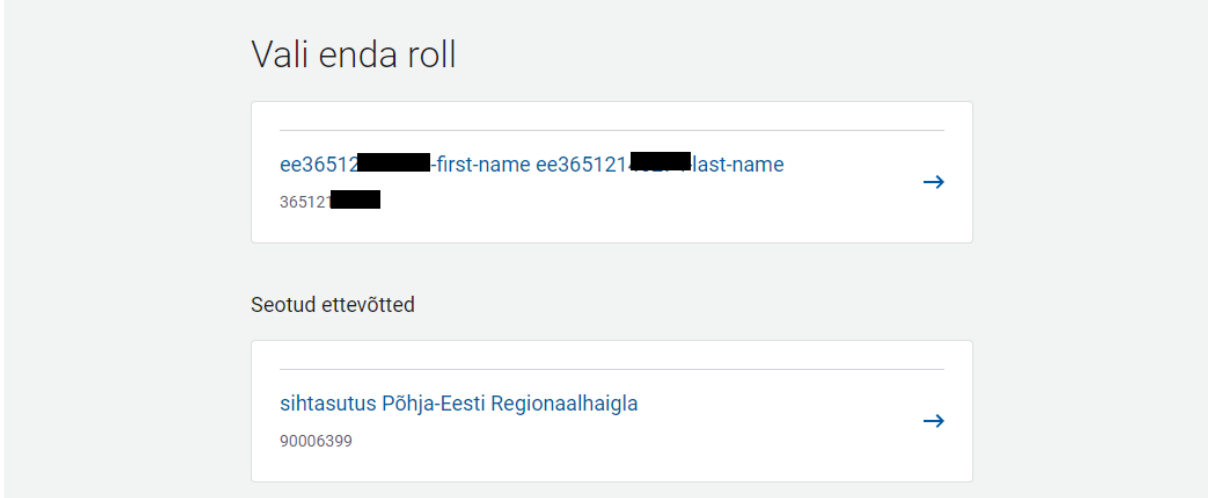

Avanenud lehel tuleb valida vasakul olevast menüüribast "Minu tegevusload". Nii avaneb nimekiri kõikides asutusel olevatest tegevuslubadest.

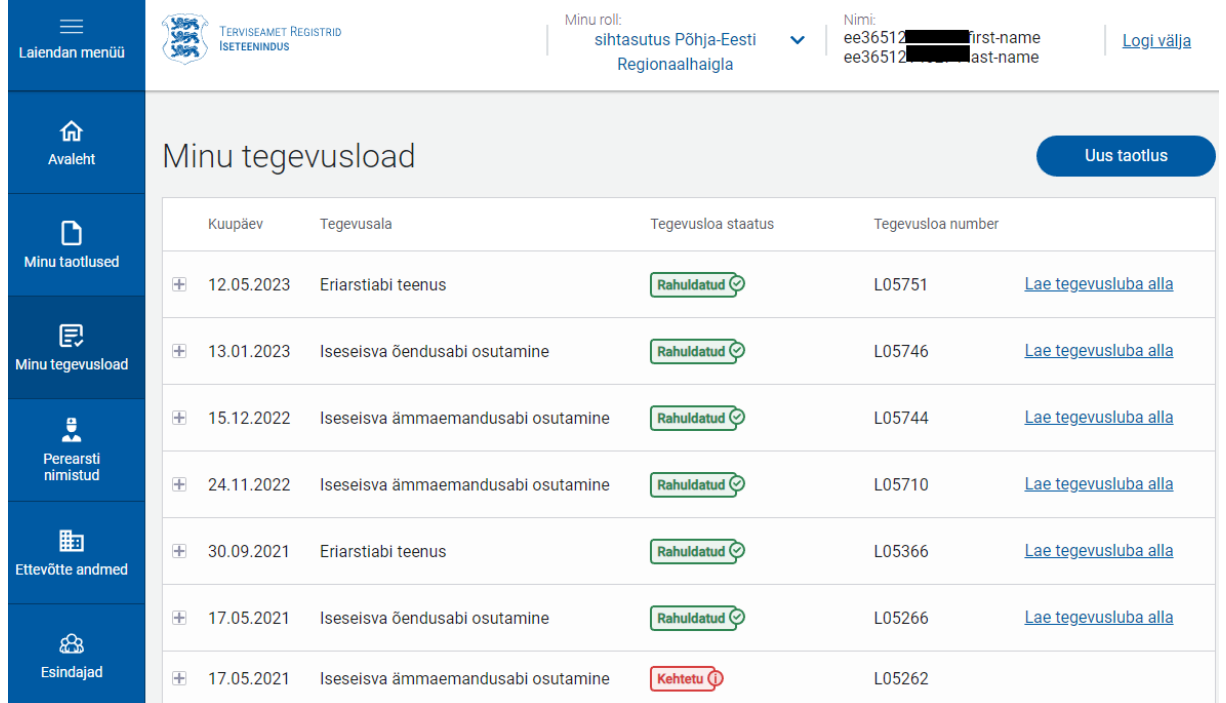

## Tegevusloa peale klikates (vajuta +) avaneb selle tegevusloa detailvaade.

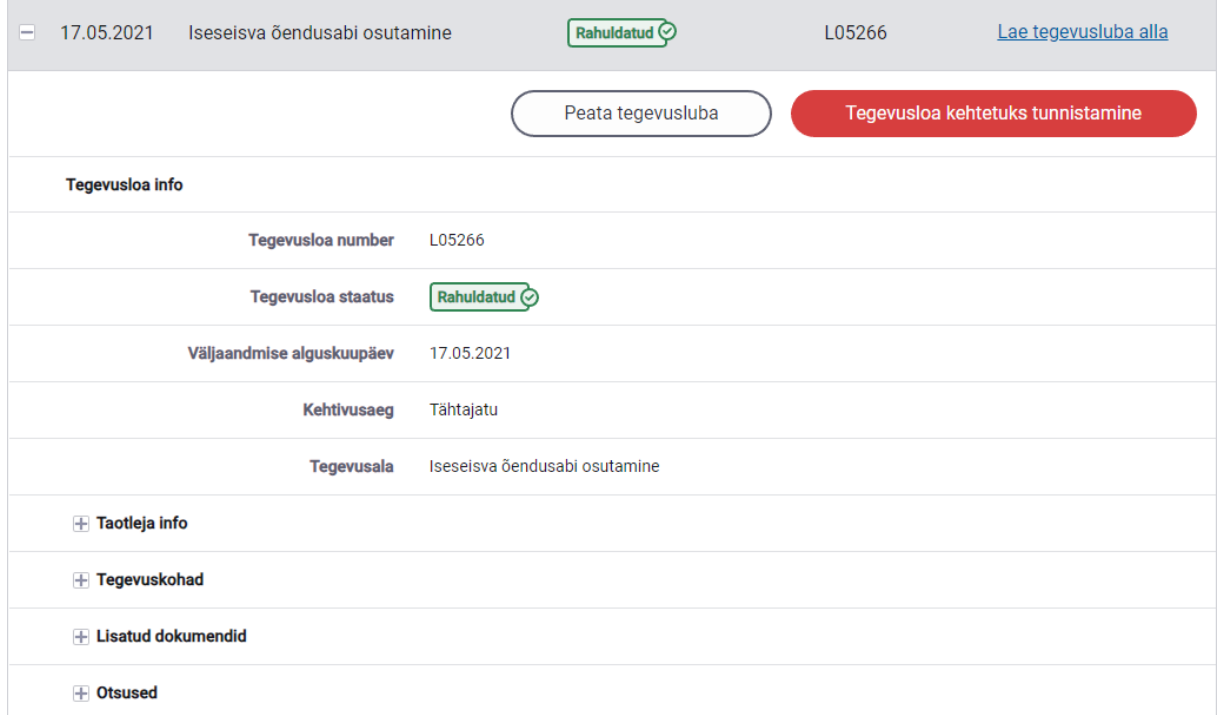

Järgnevalt tuleb klikata "Tegevuskohad" peal. Nii avanevad tegevusloaga seotud kõik tegevuskohad. Järgnevalt tuleks klikata mõne kindla tegevuskoha peale, kus avanevad selle tegevuskohaga seotud teenused. Kui klikata teenuse peal, siis avanevad selle teenusega seotud töötajate nimekiri.

![](_page_2_Picture_107.jpeg)

Siin vaates saab tegevusloal valitud teenusele lisada juurde uusi tervishoiutöötajaid ja spetsialiste. Selleks on nupud "Lisa THT" ja "Lisa spetsialist". Samas saab eemaldada iga töötaja vajutades "Kustuta". "Lisa THT" alt saab lisada registris olevaid isikuid kellel on taotletud kutse (näiteks hambaarst, arst, õde). "Lisa spetsialist" alt saab lisada töötama neid isikuid, keda ei ole registris ning kellel puuduvad kutsed (näiteks füsioterapeut, logopeed).

Töötaja eemaldamisel teenuse juurest kontrollitakse, et teenusega jääks seotuks kohustusliku kvalifikatsiooniga töötaja ja selle puudumisel on veateade "Antud isiku töösuhte muutmine ilma tegevusloa muutmiseta ei ole võimalik".

Antud juhul ei ole teenuste juures vajaliku kvalifikatsiooniga töötajaid ja seepärast ei lase muudatusi teha.

Kui näiteks "ambulatoorsed ortopeediateenused" juurde lisada "ortopeedia" erialaga arst (mis on antud teenuse puhul nõutav) siis peale seda on võimalik ka teisi liigsed (lahkunud) töötajad eemalda. Nimetatud olukord on tekkinud vanast süsteemist uude süsteemi andmete migreerimisel ning asutustel tuleb oma lubadel teenuste/tegevuskohtade juures töötajate nimekiri korrastada vastavalt reaalsusele.

Sama veateade võib esineda sel juhul kui asutus proovib teenuselt kustutada kohustusliku kvalifikatsiooniga töötajat. Teenus ei tohi jääda ühegi kohustusliku töötajata. Siinkohal on üheks variandiks see, et lisatakse teenuse juurde uus kohustusliku kvalifikatsiooniga töötaja ning alles siis kustutatakse vana lahkunud kohustusliku kvalifikatsiooniga töötaja või siis teiseks variandiks on teenuse peatamine niikauaks kui leitakse uus kohustusliku kvalifikatsiooniga töötaja.

**Töötajaid lisada tuleb iga loa peale vastava tegevuskoha või teenuse alla kus isik reaalselt töötab.** Kui juhtub, et isik liigub mitme loa või teenuse vahel, siis tuleb see isik lisada ka mitmekordselt vastava loa või teenuste juurde.

Täiendatud ja parandatud TÖR (Töötamise register) päring lülitatakse sisse hiljemalt 01.10.23 mis tähendab, et alates oktoobrist pole vaja käsitsi eemaldada kõiki lahkunud töötajaid (kui TÖR-is on töösuhte lõpp märgitud). Päring eemaldab lubadelt töötajad nii, et kui näiteks TÖRis on töösuhte lõpp 18.10.2023, siis loa pealt eemaldub töötaja 19.10.2023 varahommikuks.

**Tähele tuleb panna seda, et kui TÖR päringu sisse lülitakse, siis päring eemaldab eelmisel päeval lahkunud töötajad, ehk siis kes on ennem lahkunud (enne päringu sisse lülitamist), need tuleb kuni päringu käivitumiseni asutusel endal käsitsi lubadelt eemaldada!**

**Tegevusloale töötaja lisamise eelduseks on see, et ennem peab töötaja olema märgitud TÖR-is asutuse töötajaks ja kindla ametikoodi aluse.** Muul juhul töötajat tegevusloale lisada ei õnnestu. Ametikoodid, mille alusel töötajaid TÖR-is töötajaks määrata, on toodud juhendi lõpus "Tabel 1".

Kui soovitakse lisada tööle tervishoiutöötajat, siis vajutatakse nupule "Lisa THT". Avaneb modaal, kuhu saab alustada kutsekoodi sisestamist. Sellele väljale tuleb kirjutada ainult kutsekood, isikukoodi ega nime alusel ei ole võimalik töötajat lisada.

Kui kutse koodi väljal kuvab "valikuid ei leitud", siis tasub kontrollida, kas antud isik on juba tegevusloa juures olemas töötajana. Selline teade tähendab seda, et isik peaks juba olema selle teenuse/tegevuskoha juures töötajana märgitud.

![](_page_3_Picture_89.jpeg)

Vastavalt kutse koodi väljale sisestatule pakub süsteem valikuid, siis saab valida nõutava isiku kutse koodi järgi. Valida võib samas vaates niipalju töötajaid kui on vaja.

![](_page_4_Picture_32.jpeg)

Kui kõik töötajad on nimekirjast valitud, siis näeb vaade välja järgnev. Vajadusel saab mõne töötaja listist ära kustutada vajutades nime ees olevale punasele prügikastimärgile. Kui kõik vajalikud töötajad on valitud, siis tuleb vajutada nupule "Lisa töötaja(d) teenusele".

![](_page_4_Picture_33.jpeg)

Järgnevalt avaneb kinnitav modaal, kus küsitakse kinnitust, et kas ikka soovitakse need töötjad teenusele lisada. Töötajate lisamisel kontrollitakse nende töötamist TÖR-ist. Seepärast ongi oluline enne töötajad märkida asutuse töötajateks TÖRis.

![](_page_5_Picture_44.jpeg)

Järgnevalt tuleb vajutada nupule "Lisa töötajad". Enne töötaja lisamist tehakse süsteemi poolt ka TÖR päring, mille raames kontrollitakse kas sisestatud THT on ka ametlikult ettevõttes tööl. Kui isik ametlikult veel tööl ei ole, siis ei õnnestu isikut tööle lisada ning tekib veateade alla paremale nurka.

![](_page_5_Picture_45.jpeg)

Seega ei saa enne lisada töötajat tegevusloa teenuse juurde, kui ta pole TÖR-is töötajana märgitud.

Kui aga isikud on TÖR-is töötajana märgitud, siis õnnestub nad lisada töötajateks tegevusloal tegevuskoha/teenuse juures ning lisatud töötajad tekivad töötajate nimekirja tegevusloa peale.

![](_page_5_Picture_46.jpeg)

Kui on soov lisada tegevusloal teenuse juurde tööle spetsialiste, siis seda saab teha nii, et vajutada nupule "Lisa spetsialist". Ning avaneb modaal, kus saab alustada spetsialisti lisamist isikukoodi abil.

![](_page_6_Picture_40.jpeg)

Kui isikukood on sisestatud, siis tuleb vajutada nupule "Kontrolli andmeid". Nii tehakse koheselt päring, millega kontrollitakse, et kas see isik on olemas. Kui isik on olemas, siis avaneb modaalis järgnev vaade:

![](_page_6_Picture_41.jpeg)

Eduka päringu korral on kuvatud spetsialisti nimi ning isikukood. Rippmenüüst saab ka valida spetsialistile spetsialiseerumise loendis olevate hulgast.

Kui õige spetsialiseerumise valik on tehtud, siis tuleb vajutada nupule "Lisa töötaja teenusele".

![](_page_7_Picture_39.jpeg)

Järgnevalt avaneb modaal, kus küsitakse kinnitust, et kas ikka kindlasti soovitakse töötajat lisada teenusele. Siis tuleks vajutada nupule "Lisa töötajaid". **NB! TÖR kontrolli töötajate lisamisel ei tehta arsti ega ka hambaarsti üliõpilaste loale lisamisel. Teiste spetsialistide kohta tehakse selles kinnitamise modaalis ka TÖR päring "Lisa töötajad" nupule vajutades.**

![](_page_7_Picture_40.jpeg)

Ning järgnevalt lisatud spetsialistid tekivad töötajate nimekirja tegevusloa peale kui TÖR päring oli edukas.

![](_page_7_Picture_41.jpeg)

Kui aga TÖR päring ei olnud edukas, ehk spetsialisti ei olnud TÖR-is asutuse töötajana märgitud, siis ei õnnestu töötajaid lisada tegevusloale teenuse juurde ning tuleb veateade.

![](_page_8_Picture_108.jpeg)

Antud juhul tasub kontrollida kas TÖRis on märgitud sobiv ametikood ning tehtud märge töösuhte algamisest. Peale TÖR-is tehtavaid toiminguid saab uuesti tulla tegevusloa vaatesse ja proovida uuesti lisada spetsialisti tegevuskoha/teenuse juurde.

## **Tabel 1.**

Ametikoodid, mida saab kasutada ja mis peavad olema kõikidel asutuse töötajatel TÖR-is määratud:

![](_page_8_Picture_109.jpeg)

![](_page_9_Picture_43.jpeg)

Vajalike ametikoodide **alamkoode** saate täpsemalt vaadata ja tutvuda ka Eesti Statistikaameti klassifikaatorite loendist: [https://klassifikaatorid.stat.ee/item/stat.ee/b8fdb2b9-8269-41ca-b29e-](https://klassifikaatorid.stat.ee/item/stat.ee/b8fdb2b9-8269-41ca-b29e-5454df555147/21)[5454df555147/21](https://klassifikaatorid.stat.ee/item/stat.ee/b8fdb2b9-8269-41ca-b29e-5454df555147/21)